# 訊連科技 威力酷燒

使用手冊

# 版權暨免責聲明

訊連科技保留所有權利。未經訊連科技書面同意,本著作物之任何部分均不 得轉載、拷貝、儲存或傳送。

依據相關法令之規定,《威力酷燒》係以「現狀」方式提供,不附任何明示 或暗示保證,其中包括但不限於任何資訊、服務,或任何《威力酷燒》提供 或與其關聯產品之可售性或符合特定用途之保證。

使用者若開始使用本軟體,即表示同意訊連公司對於因使用本軟體或所附材 料所導致的任何直接或間接損失一概免責。

本合約所列相關條款以中華民國法令為準據。

《威力酷燒》係一註冊商標,連同此間所提及供識別之用的公司名稱與產品 名稱,皆分別專屬於其擁有者。

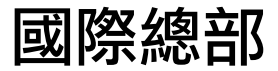

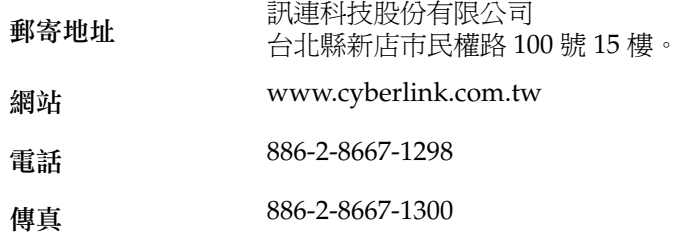

Copyright © 1999-2005 CyberLink Corporation.All rights reserved.

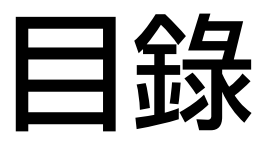

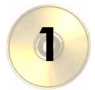

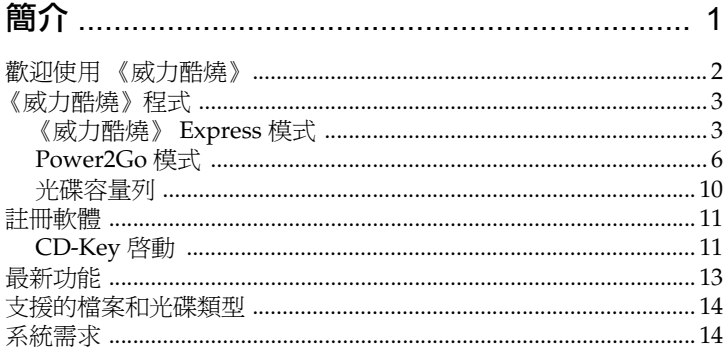

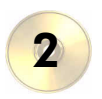

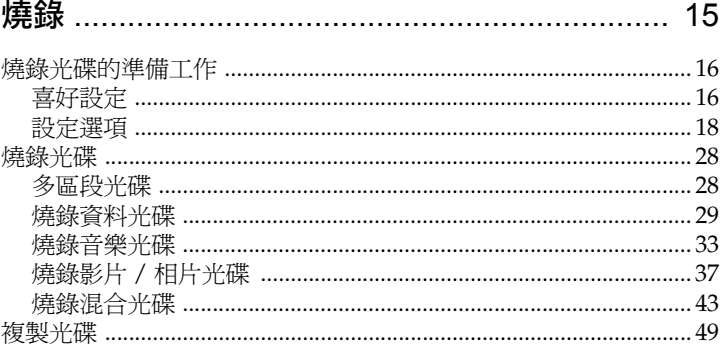

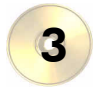

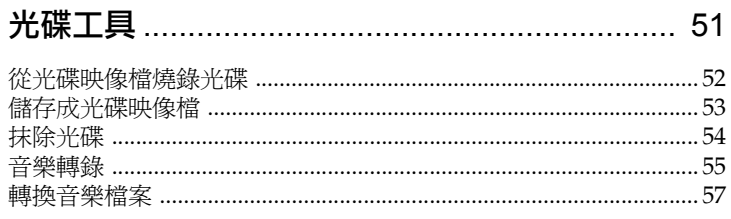

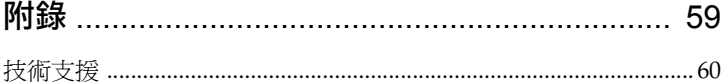

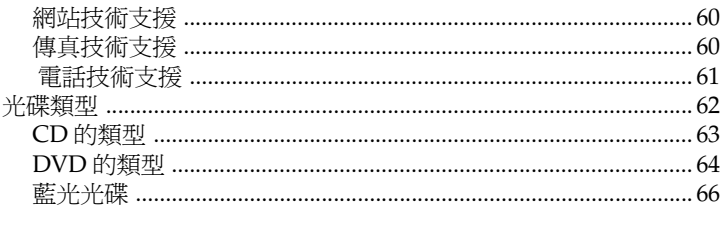

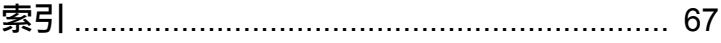

#### 第 1 章:

<span id="page-6-0"></span>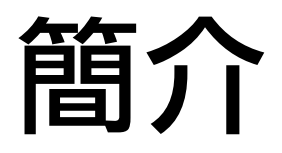

本章將介紹訊連科技的 《威力酷燒》程式。首先將說明程式的功能,接著再 解釋 《威力酷燒》的兩種燒錄模式,也就是 Power2Go 模式和 Power2Go Express 模式。最後會列出建議的最低系統需求。

本章包含以下章節:

- 第 2 [頁的 「歡迎使用 《威力酷燒》」](#page-7-0)
- 第 3 [頁的 「《威力酷燒》程式」](#page-8-0)
- 第 11 [頁的 「註冊軟體」](#page-16-0)
- 第 13 [頁的 「最新功能」](#page-18-0)
- 第 14 [頁的 「支援的檔案和光碟類型」](#page-19-0)
- 第 14 [頁的 「系統需求」](#page-19-1)

# <span id="page-7-0"></span>歡迎使用 《威力酷燒》

歡迎成為訊連科技數位影像工具家族的一員! 訊連科技的 Power2Go 是光碟 燒錄程式。不論是要燒錄由訊連科技的影片編製軟體製作的影片光碟,或是 用來製作音樂光碟、資料光碟,甚至是可開機光碟,都是一個非常實用的工 具。

《威力酷燒》的主要功能如下:

- 燒錄資料、音樂、影片和混合媒體的光碟
- 轉換音樂檔案為 MP3、WAV 和 WMA 格式,或是轉換 MP3、 WAV 和 WMA 格式為其他格式, 或是不同的品質
- 抹除光碟上不需要的內容
- 複製整張光碟
- 使用不同的相片檔案建立幻燈影片
- Power2Go 模式支援拖放到桌面圖示的操控方式,以最少的操作步 驟即可燒錄光碟
- 將 DVD 資料夾燒錄至光碟
- 支援光碟文字,可加入與音樂曲目相關的其他文字資訊 ( 例如演唱 者或歌曲的說明 )

# <span id="page-8-0"></span>《威力酷燒》程式

訊連科技 《威力酷燒》程式可在兩種模式下執行:《威力酷燒》 Express 模 式或 Power2Go 模式。在兩種模式之中,《威力酷燒》 Express 模式是比較 簡單的模式,只要兩個步驟即可燒錄光碟;而 Power2Go 模式則提供較多的 選項與光碟工具。

### <span id="page-8-1"></span>《威力酷燒》 Express 模式

《威力酷燒》 Express 模式使用的桌面圖示如下:

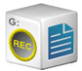

拖曳資料檔案到這個圖示上即可燒錄資料光碟 ( 請參閱[第](#page-34-1) 29 [頁的 「在 《威力酷燒》](#page-34-1) Express 模式下燒錄資料光碟」 )。

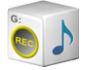

拖曳音樂檔案到這個圖示上即可燒錄 Audio CD 音樂光碟 ( 請參閱第 33 [頁的 「在 《威力酷燒》](#page-38-1) Express 模式下燒錄 Audio CD [音樂光碟」](#page-38-1) )。

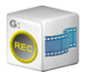

拖曳影片檔案到這個圖示上即可燒錄影片光碟 ( 請參閱[第](#page-42-1) 37 [頁的 「在 《威力酷燒》](#page-42-1) Express 模式下燒錄影片 / 相片 [光碟」](#page-42-1) )。

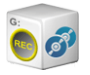

在這個圖示上連按兩下即可複製整張光碟。( 請參閱第 [49](#page-54-1)  [頁的 「複製光碟」](#page-54-1)。)

附註:您可以將整欄的圖示一次拖曳到桌面的其他位置,或在某個圖 示按一下滑鼠右鍵,只移動單個圖示。

訊連科技 《威力酷燒》

### 在 《威力酷燒》 Express 模式下進行燒錄

將格式適當的檔案拖曳到這些圖示上,準備使用《威力酷燒》燒錄光碟,連 按兩下圖示開啟視窗,進一步修改您的燒錄設定。

- 若要燒錄資料光碟,請參閱第 29 [頁的 「在 《威力酷燒》](#page-34-1) Express [模式下燒錄資料光碟」。](#page-34-1)
- 若要燒錄 Audio CD 音樂光碟,請參閱第 33 [頁的 「在 《威力酷](#page-38-1) 燒》 Express 模式下燒錄 [Audio CD](#page-38-1) 音樂光碟」。
- 若要燒錄影片光碟,請參閱第 37 [頁的 「在 《威力酷燒》](#page-42-1) Express [模式下燒錄影片](#page-42-1) / 相片光碟」。
- 若要複製光碟,請參閱第 49 [頁的 「複製光碟」](#page-54-1)。

如果不需要再加入更多檔案或修改燒錄設定,請將檔案拖曳到圖示上,再按 一下 **Rec** 按鈕。立即開始燒錄光碟,燒錄的進度也會顯示在圖示上 ( 按一下 **Stop**,取消燒錄進度 )。

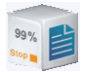

在桌面的圖示上按滑鼠右鍵,開啓可控制燒錄工作的快顯功能表。

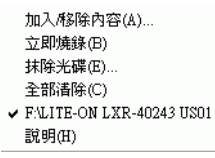

按一下功能表中的項目,執行相關工作。

### 設定 《威力酷燒》 Express 模式

在系統匣上以滑鼠右鍵按一下圖示,開啟指令功能表,提供的選項可讓您控 制《威力酷燒》 Express 模式、抹除光碟,或是控制《威力酷燒》程式。

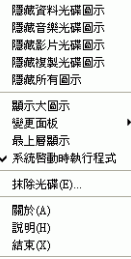

使用任一個隱藏選項,讓圖示不要顯示在桌面上 ( 接著選項會變成顯示, 可 讓您再次顯示圖示 )。您也可以選擇在桌面上顯示大型圖示或是一般大小的 圖示。

勾選最上層顯示選項可在您執行其他任何程式時,保持 《威力酷燒》程式在 最上層。

勾選系統啟動時執行程式選項,在每次開機時都執行 《威力酷燒》。

按一下抹除光碟 **...**,抹除可覆寫光碟。

按一下關於可顯示《威力酷燒》的版本資訊;按一下說明可開啓說明檔;按 一下結束可關閉 《威力酷燒》 Express 模式。

### 變更 《威力酷燒》 Express 模式的面板

《威力酷燒》 Express 模式提供數種不同的面板,可讓您變更桌面圖示的外 觀。若要使用不同的面板,在系統匣上以滑鼠右鍵按一下圖示,開啓指令功 能表,接一下**變更面板 ...** 選項,然後選取面板。如果您要使用自訂的面板, 按一下瀏覽 **...** 選項。在開啟的對話方塊中,開啟您要使用的面板檔案。《威 力酷燒》 Express 模式的圖示會變更為您選取的面板。

### <span id="page-11-0"></span>Power2Go 模式

Power2Go 模式會開啓程式介面。依預設,每次您在 Power2Go 模式下執行 程式時都會開啟 「選擇燒錄工作」視窗。Power2Go 模式也同樣顯示程式視 窗,其中一整列的按鈕可讓您執行 《威力酷燒》各種不同的工作。

若要在「選擇燒錄工作」視窗中開始燒錄工作,請按一下圖示,再按確定, 開始您的工作。

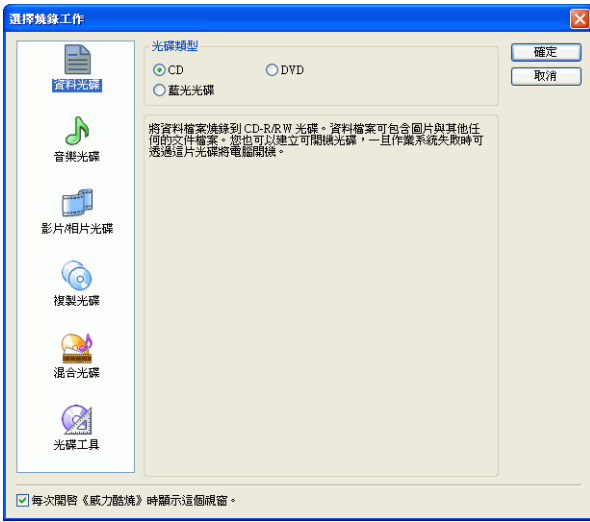

您也可以關閉「選擇燒錄工作」視窗,方法是取消勾選每次開啟《威力酷 燒》時顯示這個視窗選項。

「選擇燒錄工作」視窗中的可用圖示如下:

燒錄資料檔案至光碟。 랼

 $\mathbb{R}$ 

ᢙ

Pod

- 燒錄音樂檔案至光碟。
- 燒錄影片檔案至光碟。 ٣I
	- 複製光碟內容至光碟。
	- 燒錄混合媒體內容至光碟。
- **◎ > ■**<br>◎ > <sub>啦您觉错错错误</sub> > ™ 、 [映像檔燒錄光碟」](#page-57-1) )。
- **儲存光碟映像檔至硬碟,以便日後進行燒錄 (請參閱)**<br>◎ 答 「嚴有忠以理明像增」、 第 53 頁的「儲存成光碟映像檔」)。

**■ > ←** 抹除可覆寫光碟 (請參閱第 54 [頁的 「抹除光碟」。](#page-59-1)

- **◎ → ◆ 企**音樂光碟轉錄曲目到硬碟 (請參閱第 55 頁的「音 [樂轉錄」](#page-60-1) )。
- **<sup>&</sup>gt;**將音樂檔案轉換成其他音樂格式 ( 您可以轉換成 MP3、WAV 和 WMA 格式,或是轉換 MP3、WAV 和 WMA 格式為其他格式 )。也可以將音樂檔案轉換 為其他品質 ( 請參閱第 57 [頁的 「轉換音樂檔案」](#page-62-1) )。

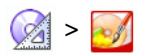

**② > ③** 開啓 LabelPrint 程式。如需與本主題相關的詳細說 明,請參閱 LabelPrint 說明。(LabelPrint 是 《威力 酷燒》的選用功能。您使用的版本可能沒有這個功能 或是功能有所限制 )。

簡介

當您停用或關閉「選擇燒錄工作」視窗時,《威力酷燒》程式上方將顯示一 列按鈕,讓您存取程式的特定功能。

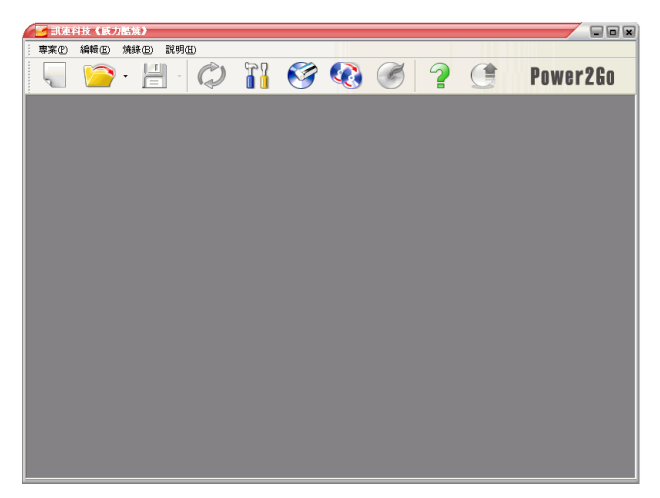

#### 以下是一些按鈕的說明:

開始新的燒錄工作。 

開啟現有的專案。

- 儲存現有的專案。按一下向下箭號,將專案以其他名  $\frac{10}{10}$ . 稱儲存。
- 重新整理顯示光碟與磁碟機資訊。  $\boldsymbol{c}$
- 顯示光碟、光碟機和專案設定資訊。 6

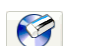

 $\triangleright$ 

抹除光碟

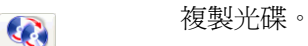

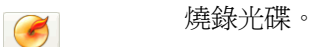

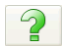

 $\bullet$ 

- 開啟說明檔。
- 透過網際網路升級程式。
- 顯示 《威力酷燒》版本資訊。Power2Go

訊連科技 《威力酷燒》

### <span id="page-15-0"></span>光碟容量列

在程式視窗的底部是光碟容量列,以圖形方式顯示目前的光碟容量以及最大 光碟容量 ( 容量列會在您選取燒錄工作後出現 )。圖形的下方是有關光碟的 詳細資訊,如目前專案中和光碟上的資料夾和檔案數量,以及光碟上已使用 和可使用的空間。您可利用此容量列隨時注意您加入至光碟的內容大小。

OMB 50MB 100MB 150MB 200MB 250MB 300MB 350MB 400MB 450MB 500MB 550MB 600MB 650MB 700MB 資料夾:0 檔案:0 光碟容量: 665,600 KB 可用空間: 665,600 KB 已使用的空間: 0 KB

在您增加要燒錄到光碟的檔案之前,容量列就顯示已使用部份的空間量。這 是因為不只有您選取的檔案,還有更多資料會燒錄至光碟。額外的資料包括 光碟的檔案系統、您選擇之檔案格式特有的資料,以及檔案、區段及音樂曲 目之間必須保有的固定空間。容量列上會顯示實際使用的空間,讓您確切瞭 解該光碟可燒錄多少資料,而不需要一再嘗試。

## <span id="page-16-0"></span>註冊軟體

程式安裝完畢後,畫面上會開啟註冊視窗,提醒您註冊產品。您必須註冊軟 體才能享有訊連科技提供的技術支援服務或其他資源。

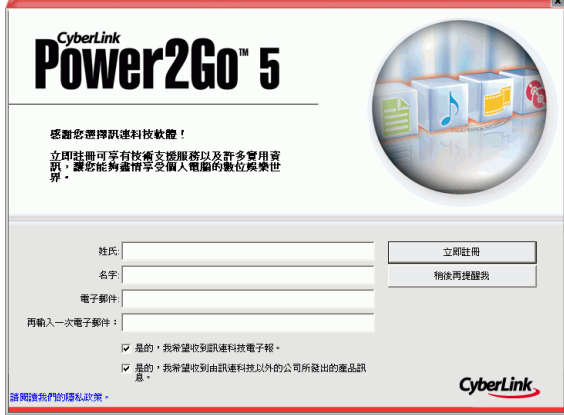

若要註冊軟體,請按以下步驟進行:

- **1.** 在名字、姓氏和電子郵件輸入方塊中,輸入您的個人資訊。
	- 勾選您希望收到的訊連科技資訊,若不想收到訊連科技資訊,請取 消勾選。
- **2.** 按一下立即註冊。
	- 如果您要稍後才註冊此產品,按一下稍後再提醒我。註冊方塊將會 在您每次執行程式時提醒您,直到您註冊產品為止。

### <span id="page-16-1"></span>CD-Key 啟動

試用期結束後,您將需要以 CD-Key 來啟動訊連科技 《威力酷燒》 Deluxe 版。您可以在包裝盒、光碟封面或在您的購買確認電子郵件上找到 CD-Key。

若要在試用期結束前啓動軟體,請執行此項動作:

**1.** 開啟 《威力酷燒》。按一下 「功能表列」上的說明,再按輸入啟動 **CD-Key**。「《威力酷燒》 CD-Key 啟動」視窗隨即開啟。

訊連科技 《威力酷燒》

2. 輸入您的 CD-Key 後,按一下啟動。《威力酷燒》現在已升級至 Deluxe 版。

# <span id="page-18-0"></span>最新功能

本段落說明訊連科技 《威力酷燒》程式最新的功能。

#### 資料燒錄

- 燒錄藍光光碟
- 燒錄 DVD-R DL (8.5G) 光碟
- 自訂光碟大小

#### 音樂燒錄

- 增強光碟文字支援
- 使用影片片段的音訊燒錄音樂光碟
- 建立音樂光碟時自訂曲目間隔

#### 影片燒錄

- 影片修剪功能
- VCD/DVD 功能表的縮圖映像設定
- 章節式的 DVD 影片編輯,可獲取更佳瀏覽經驗

#### 其他

- 光碟複製期間的讀取速度選項
- 支援 UDF 2.5 檔案系統
- 全新加入的 Express 面板
- 檢視燒錄記錄

# <span id="page-19-0"></span>支援的檔案和光碟類型

- 音樂格式:Audio CD、.MP3、.WMA、.WAV
- 影片格式:.AVI、.DAT (MPEG-1)、.MPE、.MPG、.MPEG、 .WMV
- 圖片格式:.BMP、.GIF、.JPE、.JPEG、.JPG、.PSD
- 光碟類型:CD-R/RW、DVD-R/RW、DVD+R/RW、DVD-RAM、DVD+R/-R DL、藍光光碟 (BD)

# <span id="page-19-1"></span>系統需求

以下列出燒錄作業所需的建議系統需求。如果您需要進行特定的燒錄工作, 建議使用比這些最低的系統需求更好的配備。

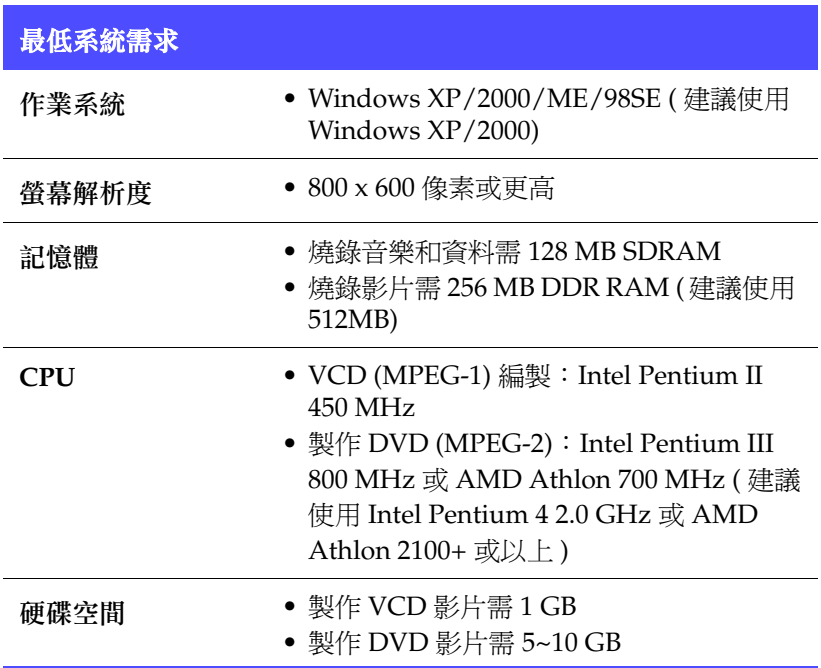

#### 第 2 章:

# <span id="page-20-0"></span>燒錄

訊連科技 《威力酷燒》提供多種燒錄功能,包含燒錄資料光碟、音樂光碟、 影片 / 相片光碟、混合光碟以及可開機光碟,也可以複製整張光碟的內容, 讓您可以使用各種不同的格式燒錄光碟或 DVD。在燒錄光碟之前請先調整燒 錄設定,讓資料妥善地燒錄到光碟上。

本章包含以下章節:

- 第 16 [頁的 「燒錄光碟的準備工作」](#page-21-0)
- 第 28 [頁的 「燒錄光碟」](#page-33-0)
- 第 49 [頁的 「複製光碟」](#page-54-0)

訊連科技 《威力酷燒》

# <span id="page-21-0"></span>燒錄光碟的準備工作

開始燒錄光碟之前,您可能要根據燒錄器與光碟的類型來調整燒錄設定。按 一下設定與資訊按鈕 7 來顯示光碟與磁碟機設定資訊的視窗。

### <span id="page-21-1"></span>喜好設定

《威力酷燒》可提供適合程式與您的工作方式的數種喜好設定。若要檢視程 式的喜好設定,請按一下專案,再按喜好設定。

一般

按一下 「一般」索引標籤,以顯示一般喜好設定。

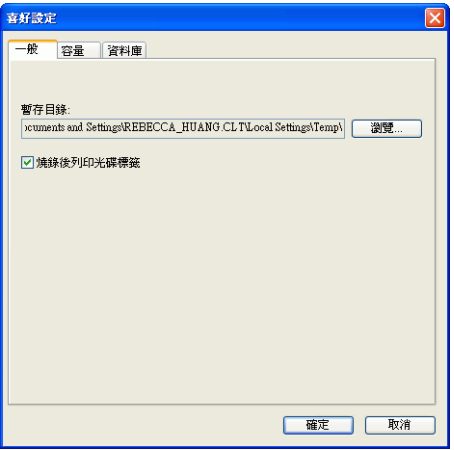

- 暫存目錄:可讓您設定 《威力酷燒》在燒錄時能儲存暫存檔的工作 目錄。
- 燒錄後列印光碟標籤:顯示一個按鈕,其可在燒錄之後立即開啟 LabelPrint 程式,讓您可以列印光碟標籤及其他標籤類型。

附註:LabelPrint 是 《威力酷燒》的選用功能。您使用的版本可能沒 有這個功能或是功能有所限制。如需完整的功能,請購買或安 裝 LabelPrint 零售版 如需取得 LabelPrint 的進一步資訊,請參 閱訊連科技的線上網站。

### 容量

按一下 「容量」索引標籤,以顯示容量喜好設定。

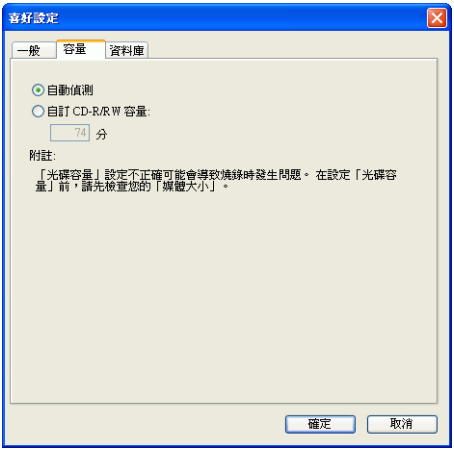

• 光碟容量:如果您使用的光碟可儲存超過 700MB,可讓您設定自 訂光碟大小。若要啟用此選項,請檢查自訂 **CD-R/RW** 容量,然後 在分輸入方塊,輸入新的大小。

### 資料庫

按一下 「資料庫」索引標籤,以顯示網際網路連線喜好設定。

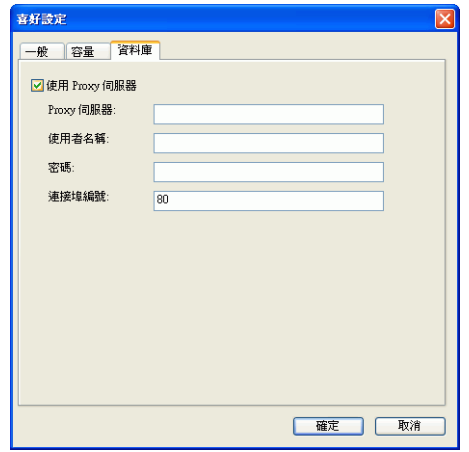

• 使用 **Proxy** 伺服器:可讓您在燒錄之前,從網際網路擷取與音樂光 碟相關的資訊。若要啟用此選項,請勾選使用 **Proxy** 伺服器,然後 在 **Proxy** 伺服器、使用者名稱、密碼及連接埠編號輸入方塊中,然 後輸入必要的資訊。(此選項用於涌過防火牆,可能很有用)。

### <span id="page-23-0"></span>設定選項

若要開啓 「設定與資訊」視窗,按一下主程式視窗的 88 「設定 / 資訊」視窗,顯示的數個索引標籤中,包含有與您目前的燒錄工作 相關的設定資訊 ( 如果您沒有選取任何燒錄工作,視窗中只會有 「資訊」索 引標籤 )。依據您選取的燒錄工作,視窗中將會出現不同的索引標籤和選項。

### 資訊索引標籤

「資訊」索引標籤顯示有關選取的光碟機、內含的光碟、目前的專案等資 訊。按一下項目旁邊的加號 (+) 方塊顯示詳細資訊。

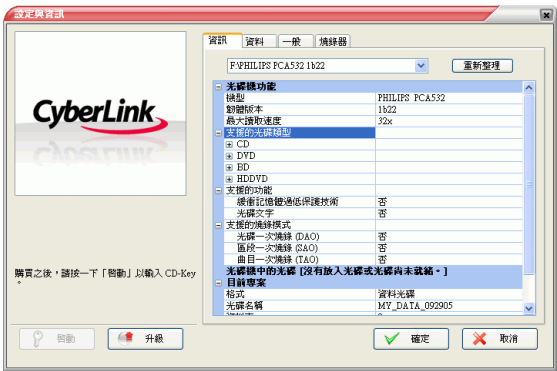

• 如果您更換光碟片或選擇了不同的光碟機,請按一下重新整理來顯 示更新後的資訊。

### 資料索引標籤

「資料」索引標籤顯示有關製作資料光碟、CD Extra 或 Mixed Mode CD 選 項。

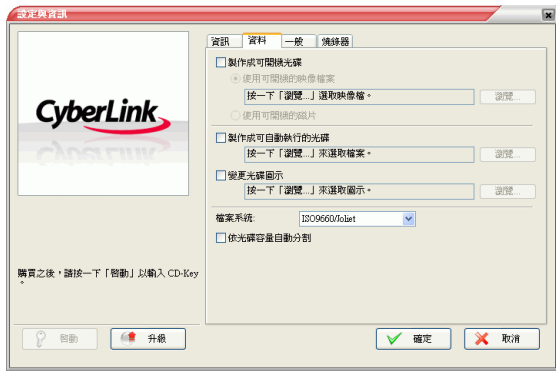

#### 訊連科技 《威力酷燒》

- 製作成可開機光碟:您可以建立可開機 CD、DVD 或藍光光碟,當 您的作業系統發生錯誤時,可透過 CD、DVD 或藍光光碟機啟動 您的電腦。燒錄可開機 CD、DVD 或藍光光碟必須有可開機檔案 ( 來自您的硬碟或可開機的磁片)。勾選使用可開機的映像檔案,然 後按一下瀏覽 **...**,找到您要使用的檔案,或勾選使用可開機的磁 片。
- 製作成可自動執行的光碟:如果啓用這個選項,放入光碟時就會執 行選取的自動執行檔。按一下瀏覽 **...**,找到您要使用的自動執行 檔。當您選擇此選項時,電腦在您放入光碟時便不會有任何動作。
- 變更光碟圖示:您可以變更在檔案總管中顯示光碟資料的圖示。按 一下瀏覽,找到您要使用的圖示檔 (.ICO)。
- 檔案系統:設定您要燒錄之光碟的檔案系統 (ISO9660/Joliet、UDF 1.5、UDF 2.0 或 UDF 2.5)。
- 依容量自動分割內容:根據目的光碟的大小自動分割檔案,以燒錄 到磁碟區 ( 部份 )。

#### 音樂光碟索引標籤

「音樂光碟」索引標籤顯示與製作音樂光碟、有 CD Extra 或 Mixed Mode CD 有關的選項。

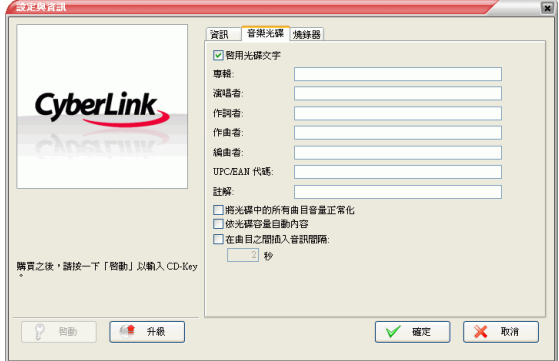

• 啟用光碟文字:可將文字資訊 ( 專輯或演唱者 ) 加入至曲目。在提供 的輸入方塊中輸入想要的資訊。

- 將光碟中的所有曲目音量正常化:將光碟上所有的曲目音量調整至 相同等級。
- 依容量自動分割內容:根據目的光碟的大小自動分割檔案,以燒錄 到磁碟區 ( 部份 )。
- 在曲目之間插入音訊間隔:可讓您在曲目之間加入一段無聲音訊。 在 「秒」方塊中輸入想要的期間。

### MP3 品質索引標籤

「MP3 品質」索引標籤顯示與製作 MP3 音樂光碟有關的選項。

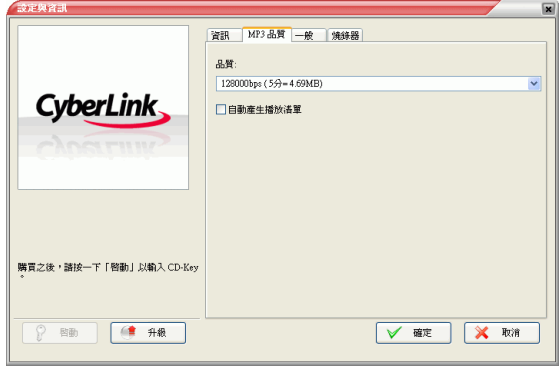

- 品質:從下拉式方塊中選取品質。
- 自動產生播放清單:依據您已加入至光碟的曲目建立播放清單。

### WMA 品質索引標籤

「WMA 品質」索引標籤顯示與製作 WMA 音樂光碟有關的選項。

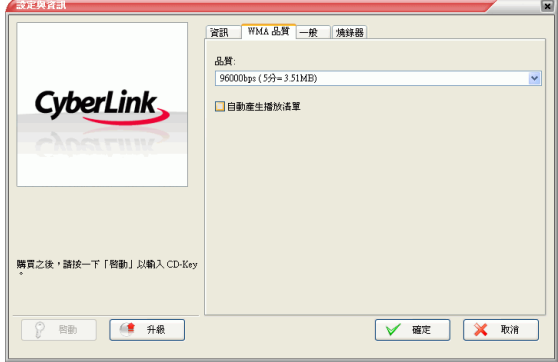

- 品質:從下拉式方塊中選取品質。
- 自動產生播放清單:依據您已加入至光碟的曲目建立播放清單。

### 影片索引標籤 (VCD)

「影片」索引標籤顯示與製作 VCD 或 DVD 影片有關的選項。以下說明的選 項僅適用 VCD。

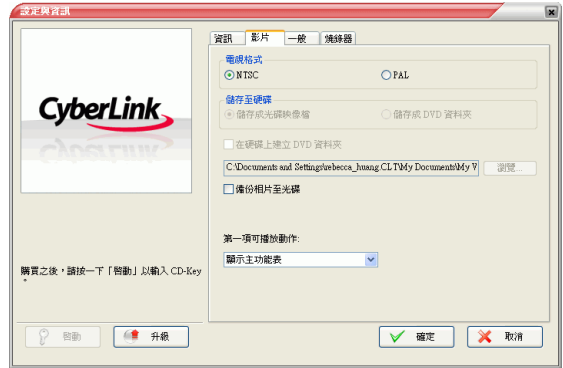

- 電視格式:設定您要燒錄的影片電視格式 (NTSC 或 PAL)。
- 備份相片至光碟:將解析度大於您最後影片作品的原始相片複製一 份在光碟上。
- 第一項可播放動作:設定當您將此光碟放入 VCD 播放機時,要 VCD 播放機採取的第一項動作。

### 影片索引標籤 (DVD)

「影片」索引標籤顯示與製作 VCD 或 DVD 影片有關的選項。以下說明的選 項僅適用 DVD。

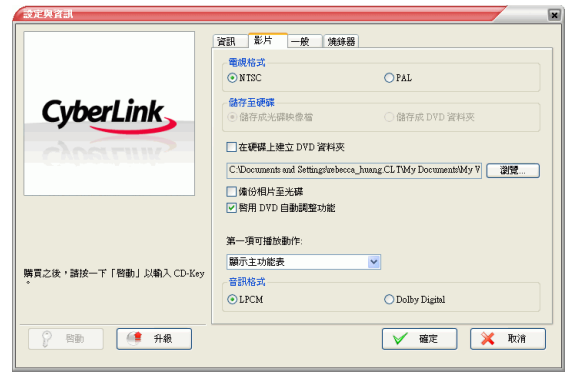

- 電視格式:設定您要燒錄的影片電視格式 (NTSC 或 PAL)。
- 儲存至硬碟:勾選選項之一,可同時燒錄光碟映像檔和 DVD 資料 夾、或僅燒錄 DVD 資料夾至硬碟。如果您勾選在硬碟上建立 **DVD** 資料夾選項,按一下瀏覽 **...** ,找到您要使用的資料夾。
- 備份相片至光碟:將解析度大於您最後影片作品的原始相片複製一 份在光碟上。
- 啟用 **DVD** 自動調整功能:勾選此選項,自動以最佳品質依該片光 碟調整影片。
- 音訊格式:選取 **LPCM** ( 未經壓縮的音樂格式 ) 或 **Dolby Digital** ( 使用 Dolby Digital Consumer Encoder 格式 )。
- 附註:您使用的版本對此功能有所限制。如需完整的功能,請購買或 安裝 《威力酷燒》零售版 ( 若要確認您的 《威力酷燒》版本, 按一下關於按鈕)。有關版本差異的資訊,請參閱讀我檔案。
- 第一項可播放動作:設定當您將此光碟放入 DVD 播放機時,要 DVD 播放機採取的第一項動作。

### HighMAT 索引標籤

HighMAT 索引標籤顯示了製作 HighMAT 光碟有關的選項。

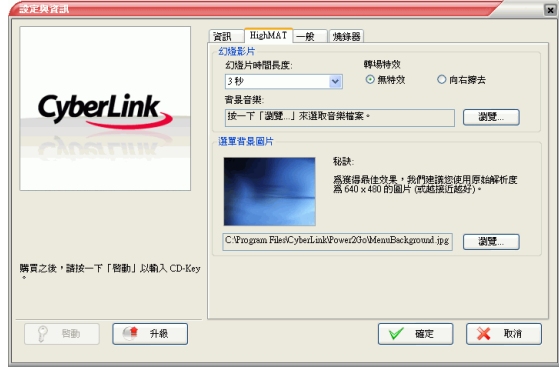

- 幻燈片時間長度:從下拉式方塊中選取時間長度。若要手動控制幻 燈影片,選取手動。
- 轉場特效:選取您要使用在幻燈影片中的轉場類型 ( 無特效或向右 擦去 )。
- 背景音樂:若要設定光碟選單頁面的背景音樂,按一下瀏覽 **...**,找 到您要使用的音樂檔案。
- 選單背景圖片:若要設定光碟選單頁面的選單背景圖片,按一下瀏 覽 **...**,找到您要使用的圖片檔案。
- 附註:為獲得最佳效果,我們建議您使用原始解析度為 640 x 480 的圖 片 ( 或越接近越好 )。

### 一般索引標籤

「一般」索引標籤上顯示的選項會依據燒錄不同的光碟類型而有不同。

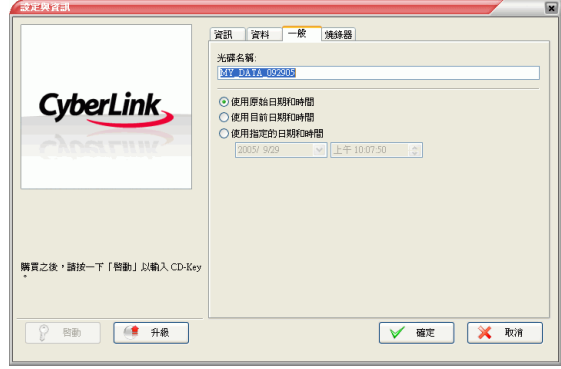

- 光碟名稱:輸入光碟名稱。在播放機上播放光碟時,將顯示這個光 碟名稱。
- 使用原始日期和時間:選擇這個選項將使用要燒錄到光碟的檔案之 原有日期和名稱。
- 使用目前日期和時間:選擇這個選項將使用您電腦目前的日期和時 間。
- 使用指定的日期和時間:選擇這個選項將使用您選擇的日期和時 間。

### <span id="page-32-0"></span>燒錄索引標籤

「燒錄」索引標籤可顯示光碟燒錄器的資訊以及控制燒錄器功能的選項。

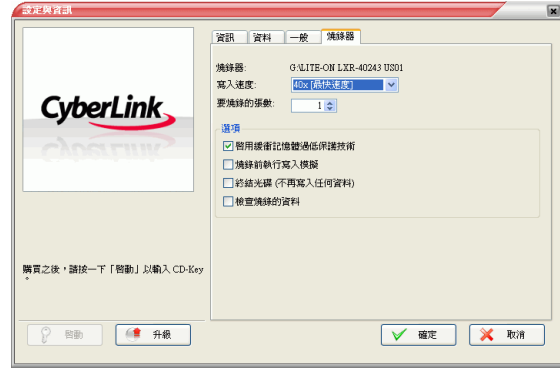

- 燒錄器:顯示選取的光碟燒錄器。
- 寫入速度:從下拉式清單選擇一種寫入速度。
- 要燒錄的張數:輸入您要燒錄的光碟張數。
- 啟用緩衝記憶體過低保護技術:啓用這個選項可確保資料寫入光碟 時不會被中斷 ( 資料被中斷有可能導致光碟無法使用 )。
- 燒錄前執行寫入模擬:執行寫入模擬可確保您的燒錄器依您選擇的 速度燒錄光碟而不產生錯誤。
- 附註:如果您已經啟用緩衝記憶體過低保護技術,或曾使用目前的設 定燒錄光碟,那麼就不需要執行模擬作業。
- 終結光碟:勾選這個選項讓光碟具有防寫保護。目前的燒錄階段完 成後,將無法加入新的資料到光碟中。
- 檢查燒錄的資料:勾選這個選項可將燒錄的資料與來源資料相比 對,確定燒錄的過程精確無誤。

訊連科技 《威力酷燒》

# <span id="page-33-0"></span>燒錄光碟

燒錄各類光碟最快的方式就是,將檔案從檔案總管拖曳到桌面上適當的圖 示。這種燒錄方法稱作 《威力酷燒》 Express 模式。以下各節中會先展示這 個方法,因為即使您不開啓《威力酷燒》程式,還是可以完成燒錄工作。

如果要選擇更詳細的選項,或已經在《威力酷燒》程式中作業,那麼就可以 在程式本身執行相同的燒錄工作。這種燒錄方法稱作 Power2Go 模式,過程 稍長且較為複雜,因此將在 《威力酷燒》 Express 模式程序之後加以說明。

### <span id="page-33-1"></span>多區段光碟

多區段光碟可讓您在原來的燒錄階段完成後再加入其他資料。當您燒錄 CD-R、CD-RW、DVD-R、DVD+R 或藍光光碟時選擇不終結光碟,《威力酷 燒》會建立多區段光碟。因此,在光碟寫滿資料或終結之前,都可以繼續加 入內容。

<span id="page-34-0"></span>「資料光碟」選項可讓您燒錄資料檔到 CD-R/RW、DVD-R/RW、DVD+R/ RW、DVD-RAM 或藍光光碟。資料檔可包含圖片與任何其他的文件檔案。 您也可以建立可開機 CD、DVD 或藍光光碟,一旦作業系統失敗時可透過 CD、DVD 或藍光光碟機將電腦開機。

### <span id="page-34-1"></span>在 《威力酷燒》 Express 模式下燒錄資料光碟

若要在《威力酷燒》 Express 模式下燒錄資料光碟,請按以下步驟進行:

- **1.** 開啟 「檔案總管」,找到要燒錄的檔案。
- **2.** 將檔案拖曳到資料圖示。
	- 若要修改您的燒錄設定,請連按兩下資料圖示。如需更多詳細資 訊,請參閱第 30 頁的 「在 Power2Go [模式下燒錄資料光碟」。](#page-35-0)
- **3.** 按一下資料圖示上的 **Rec**。《威力酷燒》開始燒錄光碟。

### <span id="page-35-0"></span>在 Power2Go 模式下燒錄資料光碟

若要在 Power2Go 模式下燒錄資料光碟,請按以下步驟進行:

**1.** 開啟 《威力酷燒》。在 「選擇燒錄工作」視窗中,按一下資料光碟圖 示,然後選擇要建立的光碟類型 (CD、DVD 或藍光 )。畫面上會開啟 「資料光碟」視窗。

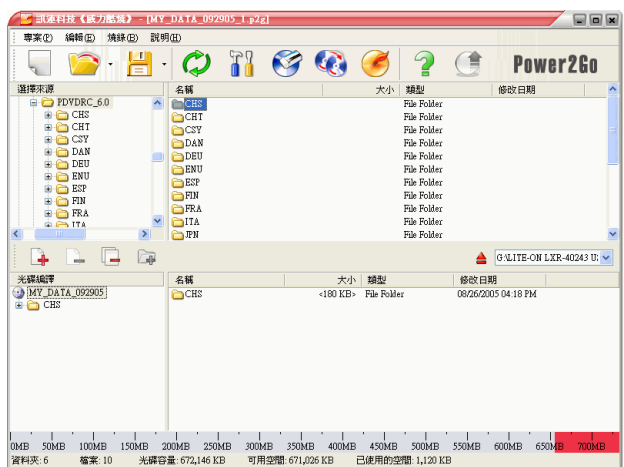

- **2.** 從下拉式方塊中選取您的燒錄器。
- 3. 選取您要燒錄的檔案或資料夾,然後拖曳到目的光碟或按一下 <mark>。</mark>。
	- 若要移除檔案,請先選取檔案,再按一下 2.
	- 若要移除所有的檔案,按一下 .
	- 若要在目錄中建立新的資料夾,按一下 2 · 現有目錄底下將建立 一個新資料夾。
- **4.** 加入所有要燒錄的內容後,按一下 。畫面上會開啟 「設定與資 訊」視窗,顯示「燒錄器」索引標籤,讓您調整燒錄設定。(如需更 多詳細資訊,請參閱第 27 [頁的 「燒錄索引標籤」](#page-32-0) )。
- **5.** 視需要修改您的燒錄設定,然後按一下燒錄。《威力酷燒》開始燒錄 光碟。
- **6.** 燒錄完成時,請在開啟的對話方塊中選取選項:
	- 按一下列印標籤,以列印光碟標籤。LabelPrint 程式隨即開啟。如 需使用 LabelPrint 的相關資訊,請參閱該程式的線上說明系統。
#### 附註:LabelPrint 是 《威力酷燒》的選用功能。您使用的版本可能沒 有這個功能或是功能有所限制。

• 按一下檢視記錄,以檢視燒錄記錄。記錄會在預設 TXT 編輯器中 開啟,您可以於其中檢視並加以儲存。

### 從映像檔燒錄可開機資料光碟

若要從映像檔燒錄可開機資料光碟,請按以下步驟進行:

- **1.** 開啟 《威力酷燒》。在 「選擇燒錄工作」視窗中,按一下資料光碟圖 示,然後選取 **CD**、**DVD** 或藍光。
- 2. 選取您要燒錄的檔案或資料夾,然後拖曳到目的光碟或按一下 **1**。

附註:您可燒錄內含資料或不含資料的可開機光碟。

- 3. 按一下 <mark>常</mark> 。畫面上會開啓 「設定與資訊」視窗,顯示 「資料」索引 標籤。
- **4.** 勾選製作成可開機光碟選項。
- **5.** 勾選使用可開機的映像檔案選項。按一下瀏覽 **...**,找到可開機光碟的 分割區。按一下確定。
- **6.** 按一下燒錄。《威力酷燒》開始燒錄光碟。
- **7.** 燒錄完成時,請在開啟的對話方塊中選取選項:
	- 按一下列印標籤,以列印光碟標籤。LabelPrint 程式隨即開啟。如 需使用 LabelPrint 的相關資訊,請參閱該程式的線上說明系統。
	- 附註:LabelPrint 是 《威力酷燒》的選用功能。您使用的版本可能沒 有這個功能或是功能有所限制。
	- 按一下檢視記錄,以檢視燒錄記錄。記錄會在預設 TXT 編輯器中 開啟,您可以於其中檢視並加以儲存。

### 從磁片燒錄可開機資料光碟

若要從可開機磁片燒錄可開機資料光碟,請按以下步驟進行:

- **1.** 開啟 《威力酷燒》。在 「選擇燒錄工作」視窗中,按一下資料光碟圖 示,然後選取 **CD**、**DVD** 或藍光。
- 2. 選取您要燒錄的檔案或資料夾,然後拖曳到目的光碟或按一下 [1]。

#### 附註:您可燒錄內含資料或不含資料的可開機光碟。

- 3. 按一下 Ti 。畫面上會開啓 「設定與資訊」視窗,顯示 「資料」索引 標籤。
- **4.** 勾選製作成可開機光碟選項。
- **5.** 勾選使用可開機的映像檔案選項。
- **6.** 按一下燒錄。顯示要求您放入可開機磁片的提示。
- **7.** 放入磁片,再按一下確定。《威力酷燒》將複製這片光碟。當複製工 作完成時,光碟機將會彈出並顯示要求您放入目的光碟的提示。
- **8.** 把目標光碟放入燒錄器中,然後按一下確定。
- **9.** 《威力酷燒》開始燒錄光碟。
- **10.** 燒錄完成時,請在開啟的對話方塊中選取選項:
	- 按一下列印標籤,以列印光碟標籤。LabelPrint 程式隨即開啟。如 需使用 LabelPrint 的相關資訊,請參閱該程式的線上說明系統。

#### 附註:LabelPrint 是 《威力酷燒》的選用功能。您使用的版本可能沒 有這個功能或是功能有所限制。

• 按一下檢視記錄,以檢視燒錄記錄。記錄會在預設 TXT 編輯器中 開啟,您可以於其中檢視並加以儲存。

「音樂光碟」選項可讓您將音樂檔案燒錄至 CD 或 DVD。您也可以從影片檔 案錄製音樂。依照您要燒錄完成的音樂檔案格式而定,您可能需要特殊的播 放機或播放軟體才能聆聽燒錄好的光碟。

# 在《威力酷燒》Express 模式下燒錄 Audio CD 音樂光 碟

若要在《威力酷燒》 Express 模式下燒錄音樂光碟,請按以下步驟進行:

- **1.** 開啟 「檔案總管」,找到要燒錄的檔案。
- **2.** 將檔案拖曳到音樂圖示。
	- 若要修改您的燒錄設定,請連按兩下音樂圖示。如需更多詳細資 訊,請參閱第 34 頁的 「在 [Power2Go](#page-39-0) 模式下燒錄 Audio CD 音樂 [光碟」。](#page-39-0)
	- 附註:您可以拖曳影片檔以燒錄影片檔上的音訊。所有在 《威力酷 燒》 Express 模式下燒錄的音樂光碟都是燒錄為 Audio CD 格 式。
- **3.** 按一下音樂圖示上的 **Rec**。《威力酷燒》開始燒錄光碟。

# <span id="page-39-0"></span>在 Power2Go 模式下燒錄 Audio CD 音樂光碟

若要在 Power2Go 模式下燒錄 Audio CD 音樂光碟,請按以下步驟進行:

**1.** 開啟 《威力酷燒》。在 「選擇燒錄工作」視窗中,按一下音樂光碟圖 示。選擇 CD,然後選取音樂光碟格式。書面上會開啓「音樂光碟」 視窗。

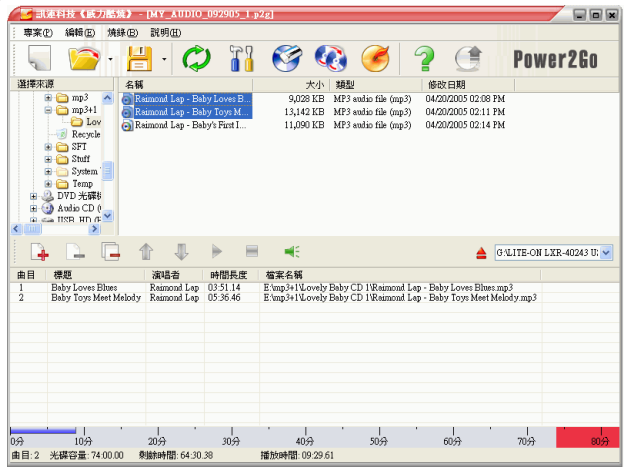

- **2.** 從下拉式方塊中選取您的燒錄器。
- **3.** 請在左邊的目錄中,尋找您想要新增的檔案。在右邊的區域中選取您 要燒錄的檔案,然後拖曳到視窗底部的清單,或者按一下 .
	- 若要移除檔案,請先選取檔案,再按一下 1.
	- 若要移除所有的檔案, 按一下
	- 若要在清單中將檔案向上或向下移動,請先選取檔案,再按 或 ! •
	- 若要在燒錄前播放檔案,請先選取檔案,再按一下 ▶ · 按一下 ■ 即停止。拖曳滑桿以設定音量。
- **4.** 加入所有要燒錄的內容後,按一下 。畫面上會開啟 「設定與資 訊」視窗,顯示「燒錄器」索引標籤 (請參閱第 27 頁的「燒錄索引 標籤 」 )。
- 5. 視需要修改燒錄設定,然後按一下燒錄。《威力酷燒》開始燒錄光碟。
- **6.** 燒錄完成時,請在開啟的對話方塊中選取選項:
- 按一下列印標籤,以列印光碟標籤。LabelPrint 程式隨即開啟。如 需使用 LabelPrint 的相關資訊,請參閱該程式的線上說明系統。
- 附註:LabelPrint 是 《威力酷燒》的選用功能。您使用的版本可能沒 有這個功能或是功能有所限制。
- 按一下檢視記錄,以檢視燒錄記錄。記錄會在預設 TXT 編輯器中 開啟,您可以於其中檢視並加以儲存。

### 在 Power2Go 模式下燒錄 MP3/WMA 音樂光碟

若要在 Power2Go 模式下燒錄 MP3/WMA 音樂光碟,請按以下步驟進行:

**1.** 開啟 《威力酷燒》。在 「選擇燒錄工作」視窗中,按一下音樂光碟圖 示。選取 **CD** 或 **DVD**,然後選取 **MP3** 或 **WMA** 格式。畫面上會開啟 「MP3 光碟」或 「WMA 光碟」視窗。

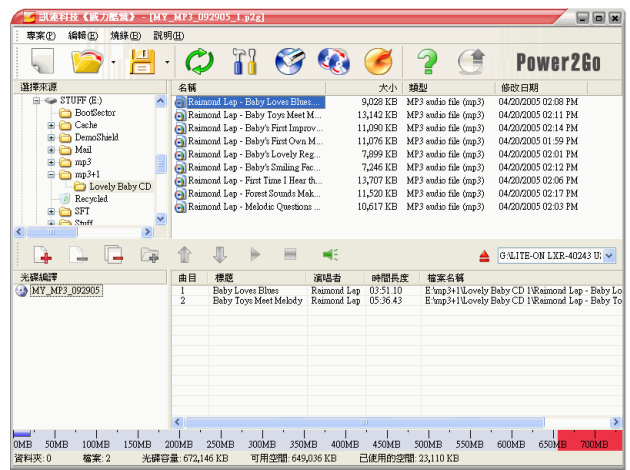

- **2.** 從下拉式方塊中選取您的燒錄器。
- **3.** 請在左邊的目錄中,尋找您想要新增的檔案。在右邊的區域中選取您 要燒錄的檔案和資料夾,然後拖曳到視窗底部的樹狀目錄中,或者按  $\neg$  $\Box$ 
	- 若要移除檔案,請先選取檔案,再按一下 1
	- 若要移除所有的檔案,按一下 □。
- 若要在目錄中建立新的資料夾,按一下 2 · 現有目錄底下將建立 一個新資料夾。
- 若要在燒錄前播放檔案,請先選取檔案,再按一下 ▶ 接一下 ■ 即停止。拖曳滑桿以設定音量。
- 4. 加入所有要燒錄的內容後, 按一下<sup>026</sup>。畫面上會開啓「設定與資 訊」視窗,顯示「燒錄器」索引標籤 (請參閱第 27 頁的「燒錄索引 [標籤」](#page-32-0) )。
- 5. 視需要修改燒錄設定,然後按一下燒錄。《威力酷燒》開始燒錄光碟。
- **6.** 燒錄完成時,請在開啟的對話方塊中選取選項:
	- 按一下列印標籤,以列印光碟標籤。LabelPrint 程式隨即開啟。如 需使用 LabelPrint 的相關資訊,請參閱該程式的線上說明系統。
	- 附註:LabelPrint 是 《威力酷燒》的選用功能。您使用的版本可能沒 有這個功能或是功能有所限制。
	- 按一下檢視記錄,以檢視燒錄記錄。記錄會在預設 TXT 編輯器中 開啟,您可以於其中檢視並加以儲存。

# 燒錄影片 / 相片光碟

「影片 / 相片光碟」選項可讓您燒錄影片檔案至 CD/DVD。你也可以將幻 燈影片燒錄至光碟,或是將幻燈影片與影片一起燒錄至光碟。

### 在 《威力酷燒》 Express 模式下燒錄影片 / 相片光碟

若要在《威力酷燒》 Express 模式下燒錄影片 / 相片光碟,請按以下步驟進 行:

- **1.** 開啟 「檔案總管」,找到要燒錄的檔案。
	- 附註:您可以拖曳圖片檔案燒錄成幻燈影片,拖曳影片檔案燒錄成影 片光碟,或是同時拖曳圖片和影片檔案燒錄成包含有影片和幻 燈影片的光碟。
- **2.** 將檔案拖曳到影片 **/** 相片圖示。
	- 若要修改您的燒錄設定,請連按兩下影片 **/** 相片圖示。如需更多詳 細資訊,請參閱第 38 頁的「在 Power2Go [模式下燒錄影片](#page-43-0) / 相片 [光碟」。](#page-43-0)
	- 附註:在 《威力酷燒》 Express 模式下建立的幻燈影片預設播放時間 長度為 3 秒。
- **3.** 按一下影片 **/** 相片圖示上的 **Rec**。《威力酷燒》開始燒錄光碟。

## <span id="page-43-0"></span>在 Power2Go 模式下燒錄影片 / 相片光碟

若要在 Power2Go 模式下燒錄影片 / 相片光碟, 請按以下步驟進行:

**1.** 開啟《威力酷燒》。在「選擇燒錄工作」視窗中,按一下影片 **/** 相片光 碟圖示。選取 **VCD** 或 **DVD-Video**,然後按一下確定。畫面上會開啟 「影片 / 相片光碟」視窗。

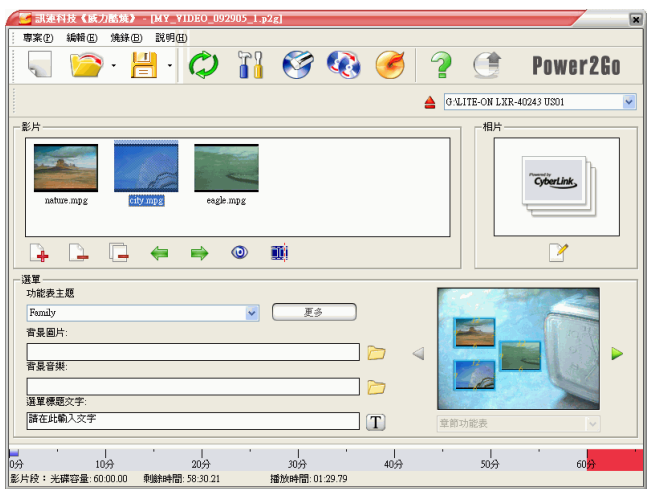

- **2.** 從下拉式方塊中選取您的燒錄器。
- **3.** 按一下 將檔案加入至光碟。
	- 若要移除檔案,請先選取檔案,再按一下 2.
	- 若要移除所有的檔案,按一下 .
	- 若要在 「影片」窗格中將檔案向左或向右移動,請先選取檔案,再 按一下 ● 或 ● 。
	- 若要預覽影片段,按一下 .

4. 若要修剪影片,請按一下 11 。「修剪影片」對話方塊隨即開啓。

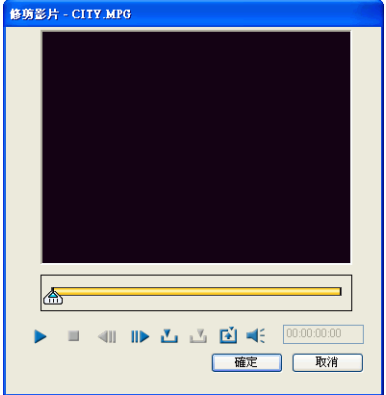

- 附註:您使用的版本可能沒有這個功能或是功能有所限制。如需完整 的功能,請購買或安裝《威力酷燒》零售版(若要確認您的 《威力酷燒》版本,按一下關於按鈕 )。有關版本差異的資訊, 請參閱讀我檔案。
- 若要播放影片檔,按一下 ▶。
- 若要暫停播放,按一下 11。
- 若要停止播放影片,按一下 ■。
- 若要迴轉一個鏡頭,按一下 1 。
- 若要快轉一個鏡頭,接一下 .
- 若要設定修剪的「開始標記」點, 按一下 。
- 若要設定修剪的「結束標記」點, 按一下 3。
- 若要將目前的影片鏡頭設爲檔案的顯示圖示,按一下 ?
- 若要調整影片的音量,按一下 4;, 然後使用滑桿調整音量,或按 一下喇叭圖示以設為靜音或解除靜音。

5. 若要加入幻燈片, 按一下 ?。畫面上會開啓「幻燈影片編輯器」。

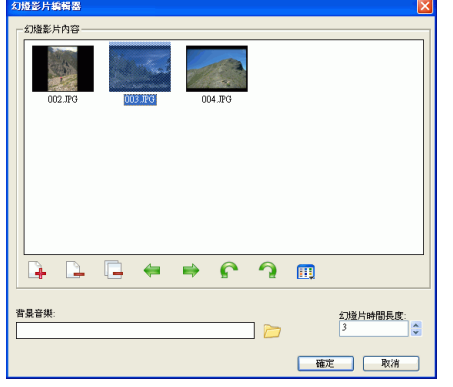

- 若要移除檔案,請先選取檔案,再按一下 .
- 若要移除所有的檔案,按一下 .
- 若要在 「幻燈影片內容」窗格中將幻燈片向左或向右移動,請先選 取檔案,再按一下 ← 或 ⇒。
- 若要旋轉幻燈片,按一下代表幻燈片的圖示,然後按一下其中一個 旋轉按鈕。
- 若要排列幻燈片,按一下 ...,然後選取排列方式。
- 若要瀏覽背景音樂,按一下 2,然後找到您要使用的音樂檔案。
- 若要設定每一張幻燈片出現在幻燈影片中的時間長度,在「幻燈片」 時間長度」方塊中設定時間。
- **6.** 您也可以依需求自訂光碟選單。
	- 若要選取功能表主題,從下拉式功能表選取其中一項。若要下載更 多主題,按一下更多...。瀏覽器視窗會開啓為訊連科技商店, 您可 在此購買其他主題。
	- 若要選取不同的背景,從下拉式方塊中選取背景,或按一下 < 或 ▶ 椦動所有可使用的背景。若要瀏覽背景圖片, 按一下 □, 然後 找到您要使用的檔案。
	- 若要瀏覽背景音樂,按一下 日,然後找到您要使用的檔案。
	- 若要選取字型,按一下 的, 選取您想要使用的字型樣式。
- 7. 加入所有要燒錄的內容後,按一下<sup>(2)</sup>。書面上會開啓「 設定與資 訊」視窗,顯示 「燒錄器」索引標籤 ( 請參閱第 27 頁的 「 燒錄索引 標籤 」 )。
- 8. 視需要修改燒錄設定,然後按一下**燒錄**。《威力酷燒》開始燒錄光碟。
- **9.** 燒錄完成時,請在開啟的對話方塊中選取選項:
	- 按一下列印標籤,以列印光碟標籤。LabelPrint 程式隨即開啟。如 需使用 LabelPrint 的相關資訊,請參閱該程式的線上說明系統。

#### 附註:LabelPrint 是 《威力酷燒》的選用功能。您使用的版本可能沒 有這個功能或是功能有所限制。

• 按一下檢視記錄,以檢視燒錄記錄。記錄會在預設 TXT 編輯器中 開啟,您可以於其中檢視並加以儲存。

## 燒錄 DVD 資料夾

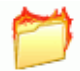

DVD 資料夾是目錄型的資料夾,是特別建立以用來儲存要燒錄到 光碟上的媒體內容。使用 「燒錄 DVD 資料夾」工具可以將 DVD 資料夾燒錄至 DVD-R/RW、DVD+R/RW 或 DVD+/-R DL 光 碟。

若要燒錄 DVD 資料來,請按以下步驟淮行:

- **1.** 啟動訊連科技 《威力酷燒》。
- **2.** 在 「選擇燒錄工作」視窗中,按一下影片 **/** 相片光碟圖示。在 「選擇 燒錄工作」視窗中,按一下光碟工具,然後選擇燒錄現有的 **DVD** 資 料夾。

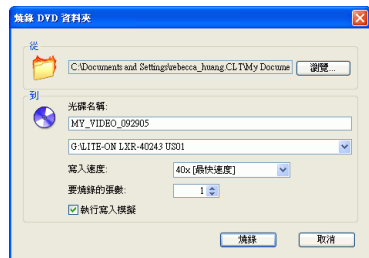

- **3.** 按一下瀏覽 **...**,然後選取目的資料夾。
- **4.** 插入光碟,然後在下拉式清單中選取光碟機。
	- 您也可以視需要選擇不同的寫入速度或輸入要燒錄的張數。如果在 正式燒錄光碟之前要先執行寫入模擬,請勾選燒錄前執行寫入模 擬。

- **5.** 按一下燒錄,開始燒錄。《威力酷燒》會顯示最新的進度。作業執行 完畢後,畫面上會出現訊息,告知您燒錄的結果。
- **6.** 燒錄完成時,請在開啟的對話方塊中選取選項:
	- 按一下列印標籤,以列印光碟標籤。LabelPrint 程式隨即開啟。如 需使用 LabelPrint 的相關資訊,請參閱該程式的線上說明系統。

#### 附註:LabelPrint 是 《威力酷燒》的選用功能。您使用的版本可能沒 有這個功能或是功能有所限制。

• 按一下檢視記錄,以檢視燒錄記錄。記錄會在預設 TXT 編輯器中 開啟,您可以於其中檢視並加以儲存。

「混合光碟」選項可讓您將混合的內容燒錄至 CD。不同的光碟格式 (CD Extra、Mixed Mode CD 和 HighMAT) 可讓您將不同類型的媒體燒錄在同一 張光碟上。這些格式略有不同,以下將分別說明。

### CD Extra

CD Extra 格式可讓您在相同的 CD-R/RW 光碟上,先燒錄 Audio CD 格式 的音樂檔案 (CDA、MP3、WAV 或 WMA 格式) 及影片檔的音訊,再燒錄 資料檔案和資料夾。您可以使用適當的播放軟體在電腦上播放音樂,或是在 一般光碟播放機上播放,也可以將它當作一般的資料光碟檢視資料檔案。

若要燒錄 CD Extra 光碟,請按以下步驟進行:

1. 開啟 《威力酷燒》。在「選擇燒錄工作」視窗中,按一下**混合光碟**圖 示,然後選擇 **CD Extra**。畫面上會開啟 CD Extra 視窗。

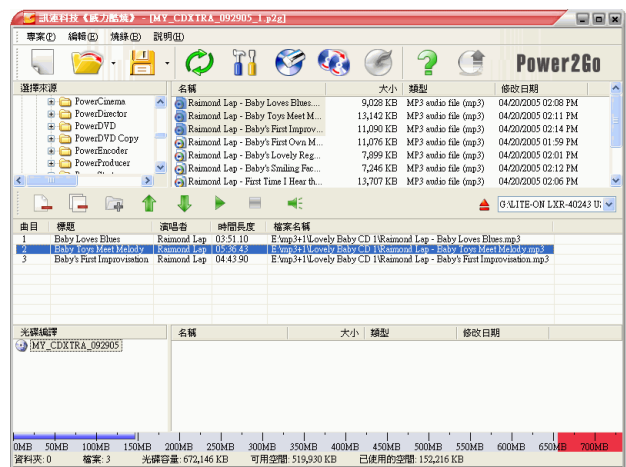

**2.** 從下拉式方塊中選取您的燒錄器。

**3.** 拖放音樂或影片檔至中央的窗格。( 拖曳資料夾至窗格可加入資料夾內 含的檔案,但不會在光碟上建立資料夾 )。

#### 附註:如果您拖曳音樂或影片檔至下方的窗格,您將無法播放音樂檔 案,因為他們會被視為是資料檔案。

- 若要移除檔案,請先選取檔案,再按一下 2.
- 若要移除所有的檔案,按一下 .
- 若要在清單中將檔案向上或向下移動,請先選取檔案,再按 或 !。
- 若要在燒錄前播放檔案,請先選取檔案,再按一下 ▶ 。按一下 ■ 即停止。拖曳滑桿以設定音量。
- **4.** 拖放資料檔案和資料夾至下方的窗格(拖曳資料夾至窗格會在光碟上建 立資料夾 )。
- **5.** 加入所有要燒錄的內容後,按一下 。畫面上會開啟 「設定與資 訊」視窗,顯示「燒錄器」索引標籤,讓您調整燒錄設定。(如需更 多詳細資訊,請參閱第 27 [頁的 「燒錄索引標籤」](#page-32-0) )。
- **6.** 視需要修改您的燒錄設定,然後按一下燒錄。《威力酷燒》開始燒錄 光碟。
- **7.** 燒錄完成時,請在開啟的對話方塊中選取選項:
	- 按一下列印標籤,以列印光碟標籤。LabelPrint 程式隨即開啟。如 需使用 LabelPrint 的相關資訊,請參閱該程式的線上說明系統。
	- 附註:LabelPrint 是 《威力酷燒》的選用功能。您使用的版本可能沒 有這個功能或是功能有所限制。
	- 按一下檢視記錄,以檢視燒錄記錄。記錄會在預設 TXT 編輯器中 開啟,您可以於其中檢視並加以儲存。

### Mixed Mode CD

Mixed Mode CD 格式可讓您在相同的 CD-R/RW 光碟上,先燒錄資料檔案 和資料夾,再燒錄 Audio CD 格式的音樂檔案 (CDA、MP3、WAV 或 WMA 格式 ) 及影片檔的音訊。您可以使用適當的播放軟體在電腦上播放音樂,也 可以將它當作一般的資料光碟檢視資料檔案。

若要燒錄 Mixed Mode CD 光碟,請按以下步驟淮行:

**1.** 開啟 《威力酷燒》。在 「選擇燒錄工作」視窗中,按一下混合光碟圖 示,然後選擇 **Mixed Mode CD**。畫面上會開啟 Mixed Mode CD 視 窗。

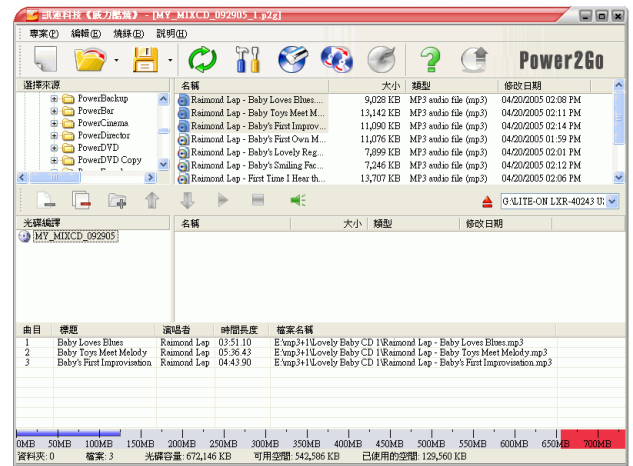

- **2.** 從下拉式方塊中選取您的燒錄器。
- **3.** 拖放資料檔案和資料夾至中央的窗格(拖曳資料夾至窗格會在光碟上建 立資料夾 )。
- **4.** 拖放音樂或影片檔至下方的窗格。( 拖曳資料夾至窗格可加入資料夾內 含的檔案,但不會在光碟上建立資料夾 )。

#### 附註:如果您拖曳音樂或影片檔至中央的窗格,您將無法播放音樂檔 案,因為他們會被視為是資料檔案。

- 若要移除檔案,請先選取檔案,再按一下 2.
- 若要移除所有的檔案,按一下 $\Box$ 。

- 若要在清單中將檔案向上或向下移動,請先選取檔案,再按 ▲ 或具。
- 若要在燒錄前播放檔案,請先選取檔案,再按一下 ▶ 。按一下 ■ | 即停止。拖曳滑桿以設定音量。
- 5. 加入所有要燒錄的內容後,按一下<sup>025</sup>。書面上會開啓「設定與資 訊」視窗,顯示 「燒錄器」索引標籤,讓您調整燒錄設定。(如需更 多詳細資訊,請參閱第 27 [頁的 「燒錄索引標籤」](#page-32-0) )。
- **6.** 視需要修改您的燒錄設定,然後按一下燒錄。《威力酷燒》開始燒錄 光碟。
- **7.** 燒錄完成時,請在開啟的對話方塊中選取選項:
	- 按一下列印標籤,以列印光碟標籤。LabelPrint 程式隨即開啟。如 需使用 LabelPrint 的相關資訊,請參閱該程式的線上說明系統。

#### 附註:LabelPrint 是 《威力酷燒》的選用功能。您使用的版本可能沒 有這個功能或是功能有所限制。

• 按一下檢視記錄,以檢視燒錄記錄。記錄會在預設 TXT 編輯器中 開啟,您可以於其中檢視並加以儲存。

## HighMAT 光碟

HighMAT 光碟可讓您燒錄內含有影片、圖片和音樂檔案的特殊格式資料光 碟,可在電腦或 HighMAT 播放機上播放。由於檔案是直接複製到光碟上, 不經過編碼的程序,因而此格式擁有保有原始檔案品質的優點。

若要燒錄 HighMAT 光碟,請按以下步驟進行:

**1.** 開啟 《威力酷燒》。在 「選擇燒錄工作」視窗中,按一下混合光碟圖 示,然後選擇 **HighMAT**。畫面上會開啟 HighMAT 視窗。

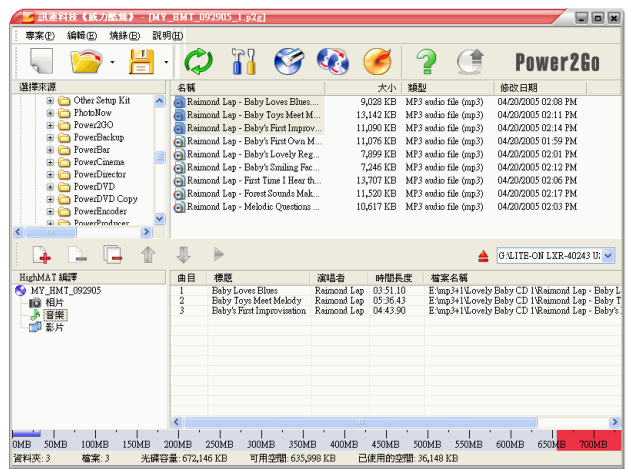

- **2.** 從下拉式方塊中選取您的燒錄器。
- 3. 選取您要燒錄的檔案或資料夾,然後拖曳到目的光碟或按一下 ?
	- 按一下音樂、相片和影片圖示,可顯示已加入至每個目錄下的檔 案。
	- 若要移除檔案,請先選取檔案,再按一下 2.
	- 若要移除所有的檔案,按一下 .
	- 若要在清單中將檔案向上或向下移動,請先選取檔案,再按 或 !。

• 若要在燒錄前播放檔案,請先選取檔案,再按一下 ▶ · 畫面上會 開啓「媒體預覽」視窗,您可使用完整的播放控制項,在其中預 覽媒體片段。

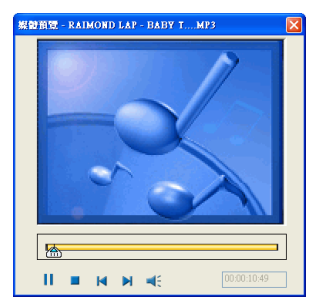

- 4. 加入所有要燒錄的內容後,按一下 <br> **(4.** 加入所有要燒錄的內容後,按一下 <br>
<br> **(4)** · 畫面上會開啓「設定與資 訊」視窗,顯示「燒錄器」索引標籤,讓您調整燒錄設定。(如需更 多詳細資訊,請參閱第 27 [頁的 「燒錄索引標籤」](#page-32-0) )。
- **5.** 視需要修改您的燒錄設定,然後按一下燒錄。《威力酷燒》開始燒錄 光碟。
- **6.** 燒錄完成時,請在開啟的對話方塊中選取選項:
	- 按一下列印標籤,以列印光碟標籤。LabelPrint 程式隨即開啟。如 需使用 LabelPrint 的相關資訊,請參閱該程式的線上說明系統。

#### 附註:LabelPrint 是 《威力酷燒》的選用功能。您使用的版本可能沒 有這個功能或是功能有所限制。

• 按一下檢視記錄,以檢視燒錄記錄。記錄會在預設 TXT 編輯器中 開啟,您可以於其中檢視並加以儲存。

「複製光碟」選項可讓您直接複製一份任何格式的光碟,但是,您必須將光 碟內容複製到同一種光碟的空白光碟上。(所以說,您不能把 CD 的內容複 製到 DVD 中 )。

#### 附註:對於含有防寫保護或有錯誤的光碟,即無法加以複製。

在 Power2Go 模式下複製光碟的程序,與在 《威力酷燒》 Express 模式下複 製光碟的程序是非常相似的。唯一不同的是,開啓 「複製光碟」視窗這第一 個步驟略有差別而已。

如果要複製光碟,請按以下步驟進行:

- **1.** 開啟 《威力酷燒》。
- **2.** 畫面上會開啟 「複製光碟」視窗。
	- **Power2Go** 模式:在 「選擇燒錄工作」視窗中,按一下複製光碟圖 示 。,然後按一下確定。
	- **Express** 模式:連按兩下複製光碟圖示。

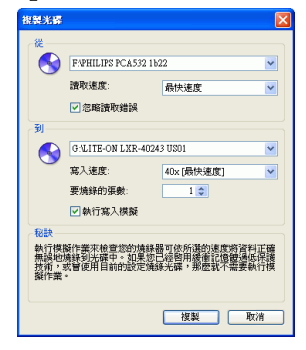

- **3.** 選取您的來源和目的光碟機。
- **4.** 選取一種讀取與寫入速度,然後輸入要燒錄的光碟張數。
	- 如果即使發生錯誤,您也想要複製光碟,請勾選忽略讀取錯誤。
	- 如果在正式燒錄光碟之前要先執行寫入模擬,請勾選燒錄前執行寫 入模擬。
- **5.** 按一下複製。《威力酷燒》會開始將複製的資料燒錄至光碟。

- **6.** 燒錄完成時,請在開啟的對話方塊中選取選項:
	- 按一下檢視記錄,以檢視燒錄記錄。記錄會在預設 TXT 編輯器中 開啓,您可以於其中檢視並加以儲存。

#### 第 3 章:

# 光碟工具

除了簡單的光碟燒錄功能外,訊連科技 《威力酷燒》還提供許多其他工具來 管理您的光碟和光碟映像檔,也可以將音樂光碟中的曲目轉錄到硬碟。這些 工具顯示在 Power2Go 模式下的 「選擇燒錄工作」視窗中。

本章包含以下章節:

- 第 52 [頁的 「從光碟映像檔燒錄光碟」](#page-57-0)
- 第 53 [頁的 「儲存成光碟映像檔」](#page-58-0)
- 第 54 [頁的 「抹除光碟」](#page-59-0)
- 第 55 [頁的 「音樂轉錄」](#page-60-0)
- 第 57 [頁的 「轉換音樂檔案」](#page-62-0)

# <span id="page-57-0"></span>從光碟映像檔燒錄光碟

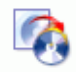

光碟映像檔就是準備要燒錄到光碟的內容與檔案結構的複製版本。 將光碟映像檔燒錄到光碟上指的是將先前儲存的光碟映像還原到其 他光碟上,而光碟映像檔是由訊連科技映像燒錄程式建立的。

若要燒錄光碟映像檔,請按以下步驟進行:

- **1.** 啟動訊連科技 《威力酷燒》。
- **2.** 在 「選擇燒錄工作」視窗中,按一下光碟工具,然後選擇燒錄光碟映 像檔。

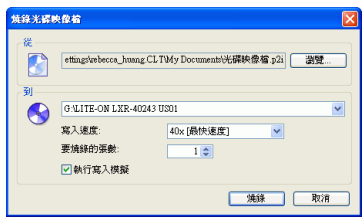

- **3.** 按一下瀏覽 **...**,找到光碟映像檔。
- 4. 插入光碟,然後在下拉式清單中選取光碟機。
	- 您也可以視需要選擇不同的寫入速度或輸入要燒錄的張數。如果在 正式燒錄光碟之前要先執行寫入模擬,請勾選燒錄前執行寫入模 擬。
- **5.** 按一下燒錄,開始燒錄。《威力酷燒》會顯示最新的進度。作業執行 完畢後,畫面上會出現訊息,告知您燒錄的結果。
- **6.** 燒錄完成時,請在開啟的對話方塊中選取選項:
	- 按一下檢視記錄,以檢視燒錄記錄。記錄會在預設 TXT 編輯器中 開啟,您可以於其中檢視並加以儲存。

# <span id="page-58-0"></span>儲存成光碟映像檔

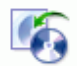

將光碟映像檔儲存到硬碟中。如果您希望將光碟內容備份到硬碟上 以供將來燒錄其他光碟,即可使用此功能。

如果要儲存成光碟映像檔,請按以下步驟進行:

- **1.** 啟動訊連科技 《威力酷燒》。
- 2. 在「選擇燒錄工作」視窗中,按一下**光碟工具**,然後選擇儲存成光碟 映像檔。

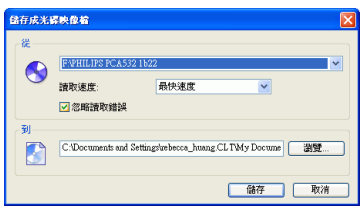

- 3. 插入光碟,然後在下拉式方塊中選取光碟機 ( 如有需要 )。
- **4.** 在 「到」輸入方塊中輸入目的資料夾和光碟映像檔的檔名,或按一下 瀏覽 **...**,選取資料夾,然後輸入光碟映像檔的檔名。
- **5.** 按一下儲存儲存成光碟映像檔。《威力酷燒》會顯示最新的進度。作 業執行完畢後,書面上會出現訊息,告知您燒錄的結果。

# <span id="page-59-0"></span>抹除光碟

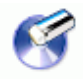

如果您使用的是可覆寫光碟,您可以抹除先前已錄製在光碟上的內 容。如此您就可以重複使用同一張光碟,而不需一直買新光碟。大 部分的可覆寫光碟約可重複寫入資料 1,000 次。

若要抹除光碟內容,請按以下步驟進行:

- **1.** 啟動訊連科技 《威力酷燒》。
- **2.** 在 「選擇燒錄工作」視窗中,按一下光碟工具,然後選擇抹除光碟。

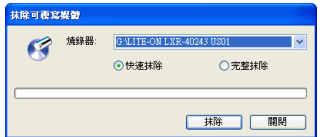

- 3. 放入光碟,然後選擇燒錄器。
- **4.** 選取抹除的方式。
	- 快速抹除選項會抹除光碟的索引。
	- 完整抹除選項會抹除光碟全部的內容。
- **5.** 按一下抹除開始。《威力酷燒》會顯示最新的進度。作業執行完畢後, 畫面上會出現訊息,告知您燒錄的結果。

# <span id="page-60-0"></span>音樂轉錄

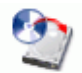

「音樂轉錄」功能可將音樂光碟中的曲目,以 MP3、WMV 或 WMA 格式複製到硬碟中。您也可以在 CD-Extra 光碟及 Mixed Mode 光碟複製音樂曲目。使用硬碟備份 CD 可讓您播放數張 CD 的歌曲,而不需要抽換電腦光碟機中的光碟。另外也可以節省您收 納整理 CD 耗費的時間和精神。

若要將音樂檔案轉錄到您的硬碟,請按以下步驟進行:

- **1.** 啟動訊連科技 《威力酷燒》。
- **2.** 在 「選擇燒錄工作」視窗中,按一下光碟工具,然後選擇音樂轉錄。

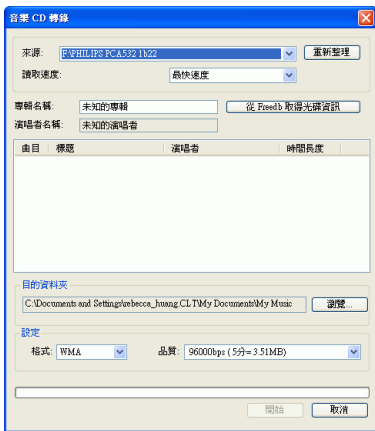

- 3. 插入光碟,然後選取光碟機代號。
	- 如果您更換光碟片或選擇了不同的光碟機,請按一下重新整理來顯 示更新後的資訊。
- **4.** 選擇要轉錄到硬碟的曲目。
	- 附註:您使用的版本可能沒有這個功能或是功能有所限制。如需完整 的功能,請購買或安裝《威力酷燒》零售版(若要確認您的 《威力酷燒》版本,按一下關於按鈕 )。有關版本差異的資訊, 請參閱讀我檔案。
- **5.** 找到要放置轉錄曲目的資料夾。
	- 您可以視需要選擇不同的音樂格式或品質。

**6.** 按一下開始。《威力酷燒》會顯示最新的進度。作業執行完畢後,畫 面上會出現訊息,告知您燒錄的結果。

# <span id="page-62-0"></span>轉換音樂檔案

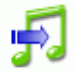

使用 「音樂轉換」工具以將音樂檔轉換成不同的音樂格式 (MP3、 WAV 和 WMA 格式,或是轉換 MP3、WAV 和 WMA 格式為其他 格式 )。您可以轉換音樂檔的品質。您也可以從影片片段錄製音 樂。

若要轉換音樂或影片檔,請按以下步驟淮行:

- **1.** 啟動訊連科技 《威力酷燒》。
- **2.** 在 「選擇燒錄工作」視窗中,按一下光碟工具,然後選擇音樂轉換。 畫面上會開啟 「音樂轉換」視窗。

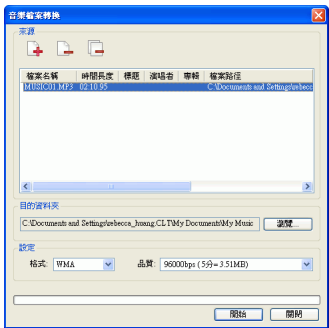

- 3. 按一下 **+**,然後選取您要轉換的檔案。按一下匯入,開啓檔案。
	- 若要移除檔案,請先選取檔案,再按一下 4。
	- 若要移除所有的檔案,按一下
- **4.** 按一下瀏覽 **...**,然後選取目的資料夾。
- 5. 指定您要轉換檔案的目的格式,從下拉式方塊中選取品質 ( 如有需要 )。
- **6.** 按一下開始。《威力酷燒》會顯示最新的進度。作業執行完畢後,畫 面上會出現訊息,告知您燒錄的結果。

# 附錄

本章包含技術支援資訊以及參考資料,若您對訊連科技 《威力酷燒》的各種 光碟技術有疑問,本章可協助您找到解答。

本章包含以下章節:

- 第 60 [頁的 「技術支援」](#page-65-0)
- 第 62 [頁的 「光碟類型」](#page-67-0)

# <span id="page-65-0"></span>技術支援

在直接聯絡訊連科技的技術支援工程師前,請先查閱使用手冊或 「線上說 明」中的相關說明,您可以找到一般使用程式所需的全部資訊。此外,您也 可以洽詢販售訊連科技產品的商家或經銷商。

如果上述方法都無法解決您的問題,請聯絡訊連科技取得技術支援。

# 網站技術支援

全天 24 小時,您都可以在我們的網站孕費找到問題的解決方式:

[support.cyberlink.com.tw](http://support.gocyberlink.com)

[www.cyberlink.com](http://www.cyberlink.com)

除常見問答外,我們也提供疑難排解的技巧、最新的產品資訊,以及其他相 關資訊。

# 傳真技術支援

利用我們的傳真支援號碼寫可以迅速取得技術支援,節省電話洽詢的時間:

**(886) 2-8667-1300**

附註:訊連科技只針對已註冊的使用者提供技術支援服務。因此,傳 真時請提供位於光碟外盒的 **CD-Key**。

訊連科技歡迎使用者在上班時間直接利用以下技術支援熱線:

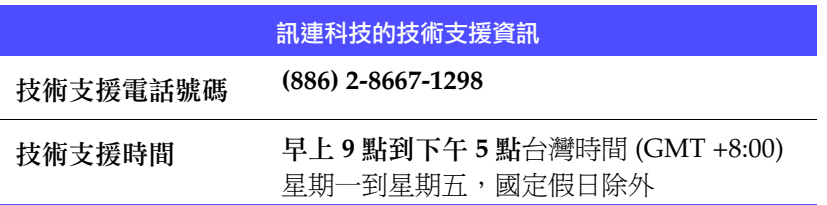

附註:技術支援只提供給有註冊的使用者。撥打技術支援熱線時,請 務必提供您的 **CD-key** ( 位於產品光碟外盒 )。

在撥電話前,請先將電腦開機,並且準備好以下幾種資訊:

- 已註冊的 **CD-key**
- 產品的版本號碼
- 系統安裝的 Windows 版本
- 系統配備的硬體裝置與規格
- 螢幕顯示的錯誤或警告訊息內容 ( 您可以寫下來或作螢幕抓圖 )。
- 詳細說明問題以及在何種情況下發生

# <span id="page-67-0"></span>光碟類型

CD 和 DVD 的樣子看起來幾乎完全相同,而且用途差不多:儲存資料。兩者 皆可用於儲存資料、音樂或影片檔案。但是,CD 和 DVD 畢竟還是不相同 的,並有其優點及缺點。因此,最後的決定權還是在您手上。為避免混淆, 您可以問自己兩個簡單的問題:

- 我的燒錄器支援哪些光碟類型?
- 我的播放機支援哪些光碟類型?

能夠回答這兩個問題就差不多可以決定要使用哪種光碟了,畢竟我們都希望 光碟燒好之後能夠播放,當然您的燒錄器也必須要能支援所建立的光碟類 型。

廣義來說,光碟可分成 CD ( 較早的技術,目前已經廣為使用 ) 和 DVD ( 儲 存量比 CD 多數倍,但需要特殊的光碟機 )。以下是訊連科技 《威力酷燒》 所支援光碟類型的簡短說明。

# CD 的類型

CD 最多可儲存 74/80 分鐘的高畫質影片或 650/700 MB 的資料。

- **CD-R** CD-R 是一種只能寫入一次的光碟。CD-RW 燒錄器 和某些新型的 DVD 燒錄器都支援以 CD-R 格式燒 錄光碟片,大部分的 DVD 播放機都可讀取以這種 格式所燒出的光碟片。這種格式適合用來傳送電腦 資料和數位音訊資料。
- **CD-RW** CD-RW 是一種可重複寫入的 CD 格式。CD-RW 燒 錄器和某些新型的 DVD 燒錄器都支援以 CD-RW 格 式燒錄光碟片,大部分的 DVD 播放機都可讀取以 這種格式所燒出的光碟片。這種格式最適合用來儲 存電腦資料和數位音訊資料。

# DVD 的類型

DVD 是一種大小和 CD 相同,且高容量的光碟,它可儲存 4.7 到 17 GB 的資 料,或約 2 到 8 個小時的影片 ( 根據 DVD 的類型而定 )。如果您使用的是 「高品質」設定,則只能錄製 1-2 小時的影片 ) 。

DVD 可以在家用 DVD 播放機或裝有 DVD 光碟機的電腦上播放。若需 DVD-R/RW 的相關資訊,請連上 www.dvdrhelp.com/dvd 或參考其他相 關網站。若需 DVD+R/RW 的相關資訊,請連上 www.dvdrw.com 或參考 其他相關網站。

- **DVD-R** DVD-R 是一種只能寫入一次的 DVD 光碟。另外一種格 式為 DVD+R,因競爭之故,兩者互不相容。有些新型 的 DVD 燒錄器會支援兩種燒錄格式。大部分的 DVD 播 放機都可讀取以這兩種格式所燒出的光碟片。
- **DVD-RW** DVD-RW 這種格式可將資料重複寫入 DVD,大約可重 寫 1000 次。另外一種格式為 DVD+RW, 因競爭之故, 兩者互不相容。有些新型的 DVD 燒錄器會支援兩種燒 錄格式。大部分的 DVD 播放機都可讀取以這兩種格式 所燒出的光碟片。
- **DVD+R** DVD+R 是一種只能寫入一次的 DVD 光碟。另一種格式 為 DVD-R, 因競爭之故, 兩者互不相容。有些新型的 DVD 燒錄器會支援兩種燒錄格式。大部分的 DVD 播放 機都可讀取以這兩種格式所燒出的光碟片。
- **DVD+RW** DVD+RW 這種格式可將資料重複寫入 DVD,大約可重 寫 1000 次。另外一種格式為 DVD-RW,因競爭之故, 兩者互不相容。有些新型的 DVD 燒錄器會支援兩種燒 錄格式。大部分的 DVD 播放機都可讀取以這兩種格式 所燒出的光碟片。
- **DVD-RAM** DVD-RAW 這種格式可將資料重複寫入 DVD,大約可 重寫 100,000 次。由於 DVD-RAM 具有技術先進上的優 勢,因此與許多的 DVD 燒錄器和播放器都相容。
- **DVD-R DL** DVD-R DL 光碟是 DVD-R 格式的雙層可燒錄光碟。一 張 DVD-DL 光碟 ( 也可稱為 DVD-R9 DL 光碟 ) 可保存 的資料容量約 8.5 GB。

**DVD+R DL** DVD+R DL 光碟是 DVD+R 格式的雙層可燒錄光碟。一 張 DVD+R DL 光碟 ( 也可稱為 DVD+R9 DL 光碟 ) 可保 存的資料容量約 8.5 GB。

# 藍光光碟

藍光光碟 (BD) 是開發出的光學光碟,可供燒錄及播放 High-Definition 影片 (HD),或用以儲存資料。BD 使用的燒錄技術異於 CD 或 DVD,但可與適當 的硬體相容。BD 可為單層 (2 小時 HD/25GB 資料 ) 或雙層 (4 小時 HD/ 50GB 資料 ) 。《威力酷燒》支援燒錄製可寫入、單層的藍光光碟。
# 索引

## **C**

CD  $cd$ -key, 位置 [61](#page-66-0) 可開機 [20](#page-25-0) 多區段 [29](#page-34-0) 防寫保護 [27](#page-32-0) 終結 [27](#page-32-0) 與 DVD [62](#page-67-0) 燒錄後確認 [27](#page-32-1) 轉錄音樂來源 [55](#page-60-0) 類型 [63](#page-68-0) CD Extra, 燒錄 [43](#page-48-0)

## **D**

DVD與 CD [62](#page-67-0) 類型 [64](#page-69-0) DVD 自動調整 [24](#page-29-0)

## **H**

HighMAT CD, 燒錄 [47](#page-52-0)

## **L**

LabelPrint [16](#page-21-0)

## **M**

Mixed Mode CD, 燒錄 [45](#page-50-0) MP3 光碟,燒錄 [35](#page-40-0) MP3 品質索引標籤 [21](#page-26-0)

### **P**

Power2Go Express [3](#page-8-0) 資料光碟圖示 [3](#page-8-1) 影片光碟圖示 [3](#page-8-2) 複製光碟 [49](#page-54-0) 複製光碟圖示 [3](#page-8-3) 燒錄音樂光碟 [33](#page-38-0) 燒錄資料光碟 [29](#page-34-1) 燒錄影片光碟 [37](#page-42-0) Power2Go 模式 [6](#page-11-0) 複製光碟 [49](#page-54-0) 燒錄 Audio CD 音樂光碟 [34](#page-39-0) 燒錄 MP3 光碟 [35](#page-40-1) 燒錄 WMA 光碟 [35](#page-40-1) 燒錄可開機資料光碟 [31](#page-36-0) 燒錄音樂光碟 [35](#page-40-1) 燒錄資料光碟 [30](#page-35-0) Proxy 伺服器 [18](#page-23-0)

## **R**

Rec 按鈕 [4](#page-9-0)

## **W**

WMA 光碟,燒錄 [35](#page-40-0) WMA 品質索引標籤 [22](#page-27-0)

#### 一劃

一般喜好設定 [16](#page-21-1)

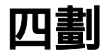

幻燈影片編輯器 [40](#page-45-0)

#### 日期和名稱選項 [26](#page-31-0)

### 五劃

可開機 光碟,燒錄[31](#page-36-0) 光碟,選項 [20](#page-25-0) 映像檔 [31](#page-36-1) 磁片 [20](#page-25-1), [32](#page-37-0)

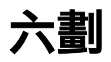

光碟 名稱 [26](#page-31-1) 複製 [49](#page-54-1) 光碟工具 抹除光碟 [54](#page-59-0) 音樂轉錄 [55](#page-60-0) 燒錄光碟映像檔 [52](#page-57-0) 儲存成光碟映像檔 [53](#page-58-0) 光碟文字 [20](#page-25-2) 光碟防寫保護 [27](#page-32-0) 光碟映像檔 燒錄 [52](#page-57-0) 儲存 [53](#page-58-0) 光碟容量 [17](#page-22-0) 光碟標籤 , 燒錄後列印 [16](#page-21-2) 光碟類型 支援 [14](#page-19-0) 列印標籤 [30](#page-35-1) 多區段光碟 [29](#page-34-0) 曲目,轉錄到硬碟 [55](#page-60-0) 自訂 CD-R/RW 容量 [17](#page-22-1) 自動執行選項 [20](#page-25-3) 自動產生播放清單 [21](#page-26-1), [22](#page-27-1)

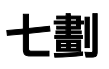

完整抹除光碟內容 [54](#page-59-1) 快速地抹除光碟內容 [54](#page-59-2) 技術支援 [60](#page-65-0)

技術支援網站 [60](#page-65-1) 系統啟動時執行程式 [5](#page-10-0) 系統需求 [14](#page-19-1)

#### 八劃

依容量自動分割內容 [20](#page-25-4), [21](#page-26-2) 抹除光碟 按鈕 [9](#page-14-0) 程序 [54](#page-59-0) 圖示 [7](#page-12-0)

#### 九劃

建立新專案按鈕 [9](#page-14-1) 相片 備份至光碟 [23](#page-28-0), [24](#page-29-1) 重新整理按鈕 [9](#page-14-2) 面板,變更 [6](#page-11-1) 音訊間隔 [21](#page-26-3) 音量正常化 [21](#page-26-4) 音樂 支援的格式 [14](#page-19-2) 轉錄到硬碟 [55](#page-60-0) 音樂光碟 MP3, 在 Power2Go 模式下進行 燒錄 [35](#page-40-2) Power2Go 模式圖示 [7](#page-12-1) WMA, 在 Power2Go 模式下進 行燒錄 [35](#page-40-2) 在 《威力酷燒》 Express 模式下 進行燒錄 [33](#page-38-0) 音樂光碟,在 Power2Go 模式下 進行燒錄 [34](#page-39-0) 音樂光碟索引標籤 [20](#page-25-5) 音樂光碟,燒錄 [34](#page-39-0) 音樂轉換 [57](#page-62-0) 音樂轉錄 程序 [55](#page-60-0)

十劃

容量喜好設定 [17](#page-22-2)

#### 十一劃

張數 [27](#page-32-2) 啟用緩衝記憶體過低保護技術 [27](#page-32-3) 混合光碟,燒錄 [43](#page-48-1) 第一項可播放動作 [23](#page-28-1), [24](#page-29-2) 終結光碟 [27](#page-32-0) 設定與資訊 按鈕 [9](#page-14-3) 選項 [16](#page-21-3) 連接埠編號 [18](#page-23-1)

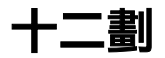

備份相片至光碟 [23](#page-28-0), [24](#page-29-1) 喜好設定 一般 [16](#page-21-1) 容量 [17](#page-22-2) 媒體預覽視窗 [48](#page-53-0) 最上層顯示 [5](#page-10-1) 最低系統需求 [14](#page-19-1) 開啓現有的專案按鈕 [9](#page-14-4)

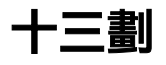

傳真技術支援 [60](#page-65-2) 資料光碟 Power2Go 模式圖示 [7](#page-12-2) 在 Power2Go 模式下進行燒錄 [30](#page-35-0) 在 《威力酷燒》 Express 模式下 進行燒錄 [29](#page-34-1) 設定選項 [19](#page-24-0) 《威力酷燒》Express 模式圖示 [3](#page-8-1) 電話號碼,技術支援 [61](#page-66-1)

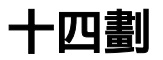

圖片 支援的格式 [14](#page-19-3) 磁片,可開機 [20](#page-25-1), [32](#page-37-0) 網際網路喜好設定 [18](#page-23-2) 製作成可開機光碟 [20](#page-25-6) 說明按鈕 [9](#page-14-5)

#### 十五劃

寫入 速度 [27](#page-32-4) 模擬 [27](#page-32-5) 影片 支援的格式 [14](#page-19-4) 影片光碟 Power2Go 模式圖示 [7](#page-12-3) 燒錄 [37](#page-42-0) 《威力酷燒》 Express 模式 [3](#page-8-2) 暫存目錄 [16](#page-21-4) 模式 Power2Go Express [3](#page-8-0) 《威力酷燒》[6](#page-11-0) 模擬 , 寫入 [27](#page-32-5) 緩衝記憶體過低保護技術 [27](#page-32-3) 複製光碟 Power2Go 模式圖示 [7](#page-12-4) 按鈕 [9](#page-14-6) 程序 [49](#page-54-0) 《威力酷燒》Express 模式圖示 [3](#page-8-3)

## 十六劃

燒錄 CD Extra [43](#page-48-0) HighMAT 光碟 [47](#page-52-0) Mixed Mode CD [45](#page-50-0) MP3 光碟 [35](#page-40-0) WMA 光碟 [35](#page-40-0) 可開機資料光碟 [31](#page-36-0) 光碟映像檔 [52](#page-57-0) 多區段光碟 [29](#page-34-0)

音樂光碟 [33](#page-38-1), [34](#page-39-0) 混合光碟 [43](#page-48-1) 設定 [16](#page-21-3) 資料光碟 [29](#page-34-2) 影片光碟 [37](#page-42-0) 模擬 [27](#page-32-5) 《威力酷燒》 Express 模式 [4](#page-9-1) 燒錄 DVD 資料夾 [41](#page-46-0) 燒錄光碟按鈕 [9](#page-14-7) 燒錄光碟映像檔圖示 [7](#page-12-5) 燒錄前的準備工作 設定燒錄選項 [16](#page-21-5) 寫入模擬 [27](#page-32-5) 燒錄後列印光碟標籤 [16](#page-21-2)

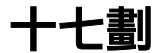

儲存光碟映像檔圖示 [7](#page-12-6) 儲存按鈕 [9](#page-14-8) 檔案系統 [20](#page-25-7) 檢查燒錄的資料選項 [27](#page-32-1) 檢視記錄 [31](#page-36-2), [52](#page-57-1) 隱藏 [5](#page-10-2)

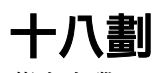

藍光光碟 [66](#page-71-0)

## 十九劃

關於 《威力酷燒》[5](#page-10-3)

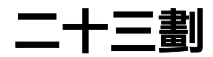

變更光碟圖示 [20](#page-25-8) 變更面板 [6](#page-11-1) 顯示 [5](#page-10-4)

《威力酷燒》版本按鈕 [9](#page-14-9) 《威力酷燒》的功能 [2](#page-7-0)